# **VANTRUE**

# Dual Sprachgesteuerte Smart-Dashcam

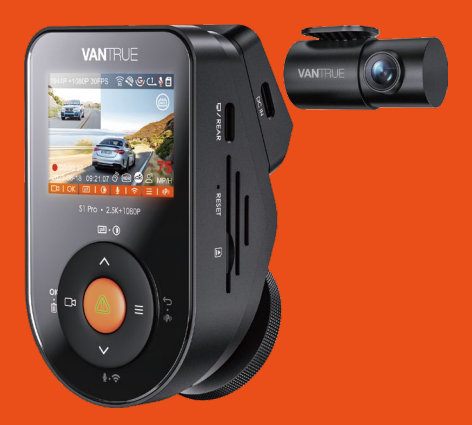

Sonnet 1 PRO (S1 PRO) **Benutzerhandbuch** Hey, finden Sie uns hier:

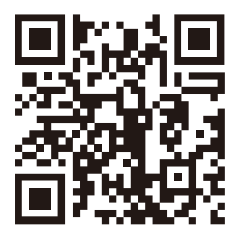

#### **VANTRUE**

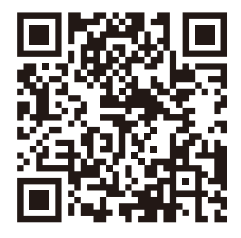

facebook

www.vantrue.net/contact facebook.com/vantrue.live

# **VERZEICHNIS**

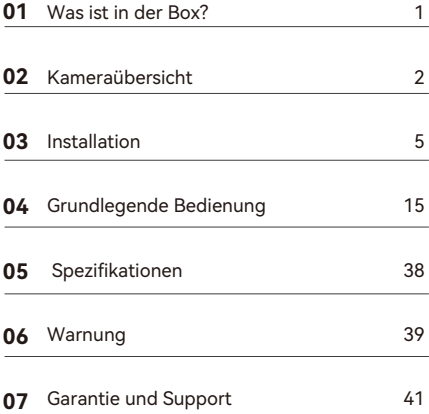

# **Hinweise zur Sicherheit und Verwendung dieses Produkts:**

- 1. Bitte lesen Sie vor dem Gebrauch der Dashcam das Handbuch sorgfältig durch.
- Die Dashcam muss eingeschaltet sein, um ordnungsgemäß zu funktionieren. 2.
- Um Fahrsicherheit willen bitte bedienen Sie während der Fahrt weder die Dashcam noch schauen Sie sich Aufnahmen der Dashcam an. 3.
- Bitte legen Sie eine microSD-Karte mit ausreichenden Schreib- und Lesegeschwindigkeiten ein, um die Dashcam ordnungsmäßig zu bedienen. 4.
- Demontieren Sie bitte weder das Gehäuse der Dashcam noch reparieren Sie sie selbst. Bitte wenden Sie sich ans Support-Team Vantrues, wenn Sie Fragen nach unseren Produkten hätten. 5.
- Bitte bringen Sie die Dashcam an eine geeignete Stelle an, damit sie keine Sehstörung während der Fahrt darstellt. 6.
- Bitte achten Sie beim Gebrauch der Dashcam auf eine geeignete Umgebung. Schützen Sie sie vor zu hohen Temperaturen und Feuchtigkeit, damit sie reibungslos funktioniert. 7.
- Bitte aktualisieren Sie für bessere Benutzererfahrung das Firmware der Dashcam. Um das neuste Firmware herunterzuladen und zu installieren, besuchen Sie bitte unsere offzielle Webseite oder benutzen Sie das OTA-Feature, über das einige Gerätemodelle verfügen. 8.
- Bitte montieren Sie die Dashcam nicht an der Windschutzscheibesstelle direkt vor dem Fahrer, um mögliche Beschädigungen im Fall des Lösens der Dashcam von der Windschutzscheibe zu vermeiden. 9.
- 10. Bitte beachten Sie, dass die Verbindung zur App

möglicherweise nicht möglich ist, wenn Sie CarPlay oder Android Auto verwenden;

11. Bitte halten Sie beim Gebrauch der Dashcam Gesetze und Vorschriften Ihres Staates (oder Landes oder Provinz) ein.

# **1. Was ist in der Box?**

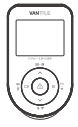

**A.** VANTRUE S1 Pro Dashcam

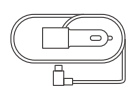

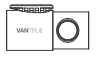

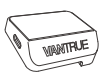

- 
- **B.** Rückkamera **C.** GPS Halterung

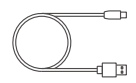

**D.** Autoladegerät (3,5 Meter)

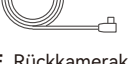

**E.** Rückkamerak -abel (6Meter)

**WATER** 

**F.** USB-C Datenka -bel (1Meter, Nur zur Daten übertragung)

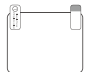

**G.** Statische **H.** Brecheisen Aufkleber \*2

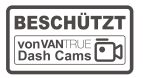

**J.** Kurzanleitung **K.** Ersatz-3M-

**3M**

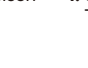

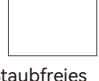

**I.** Staubfreies Tuch

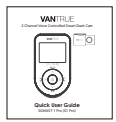

**L.** Warnaufkleber  $*2$ 

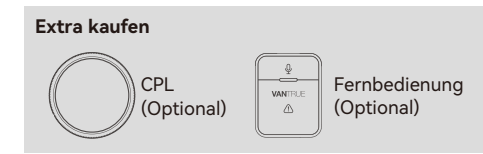

 Klebstoff für Halterung \*2

# **2. Kameraübersicht**

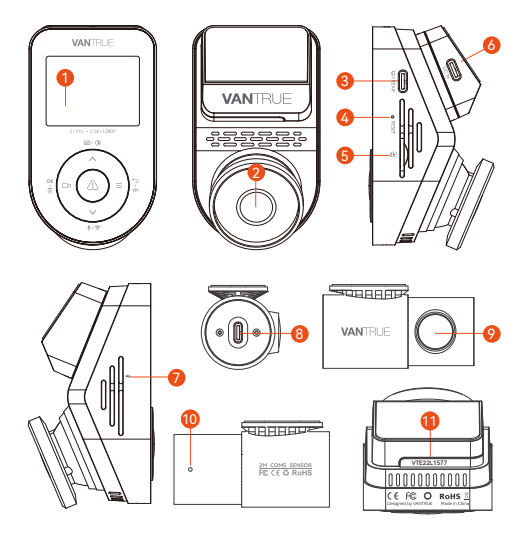

- 1. 2-Zoll-IPS-Bildschirm
- 2. Frontkamera
- 3. USB-C Anschluss für Rückkamera
- 4. Reset-Taste
- 5. MicroSD-Kartensteckplatz
- 6. USB-C Anschluss zum Aufladen
- 7. Mikrofon
- 8. USB-C Anschluss für Rückkabel
- 9. Rückkamera
- 10. Kontrollleuchte der Rückkamera
- 11. Seriennummer

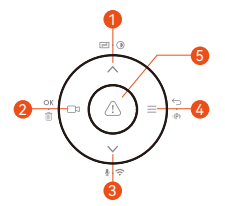

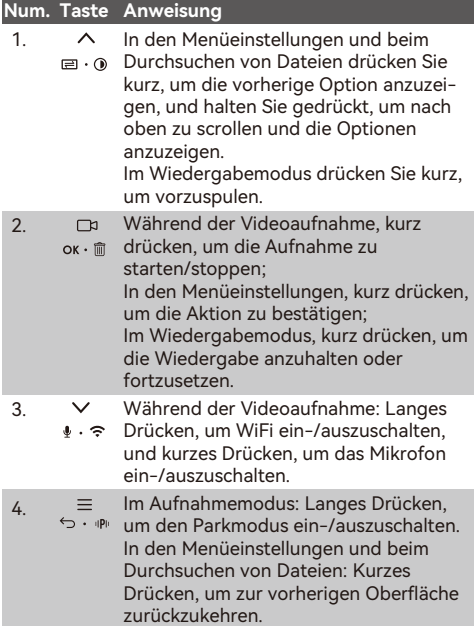

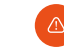

5.

Im eingeschalteten Zustand: Langes Drücken, um die Dash-Kamera auszuschalten. Im ausgeschalteten Zustand: Kurzes Drücken, um die Dash-Kamera einzuschalten. Während der Videoaufnahme: Kurzes Drücken, um ein Foto aufzunehmen. Im Wiedergabemodus: Kurzes Drücken, um das Löschmenü aufzurufen.

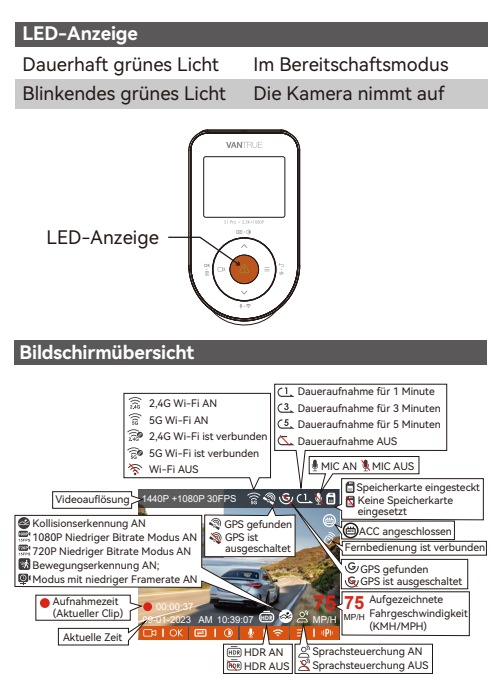

# **3. Installation**

## **3.1 Installation einer Speicherkarte(Empfehlung: Vantrue U3 High-Speed microSD-Karte).**

Bitte legen Sie eine Speicherkarte (Speicherkartengröße: 32 GB-512 GB, Kartengeschwindigkeit: U3/Class10/A2, empfohlen: Vantrue U3 microSD-Karte) gemäß der auf dem folgenden Bild angezeigten Richtung in den Kartenslot ein, bis ein "Klick" -Ton im Kartenslot zu hören ist, was darauf hinweist, dass die Speicherkarte richtig eingefügt wurde.

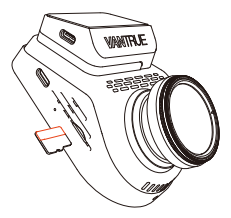

Wenn nach dem Einlegen der Speicherkarte die Meldung "Kartenfehler, bitte formatieren" auf dem Bildschirm erscheint, drücken Sie bitte direkt die Taste, um das Menü zu öffnen. Gehen Sie dann zu "Systemeinstellungen" und wählen Sie "Formatieren", um den Formatierungsvorgang zu starten.

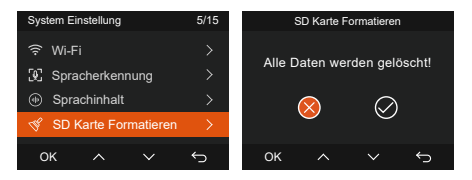

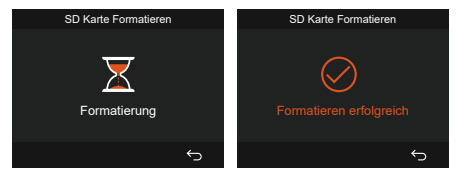

#### **Hinweis:**

- Die Dashcam hat spezifische Anforderungen an die Kartengeschwindigkeit der Speicherkarte. Für einen zuverlässigen Betrieb verwenden Sie bitte eine Speicherkartengeschwindigkeit von U3/Class10/A2. Wir empfehlen die Verwendung einer VANTRUE SD-Karte (separat erhältlich).
- Die microSD-Karte sollte einmal im Monat formatiert werden, um die Lebensdauer der Speicherkarte zu maximieren.
- Bitte entfernen Sie die Karte nicht, wenn die Kamera gerade aufnimmt, um das Risiko eines Verlusts wichtiger Videodateien zu vermeiden.

#### **3.2 Installation**

#### **3.2.1 Installing the Mount**

Align the mount with the dash cam mount interface then push in until the mount is installed.

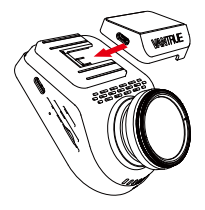

## **3.2.2 Installation des Auto-Ladegeräts**

Verbinden Sie ein Ende des Auto-Ladegeräts mit dem Zigarettenanzünder des Autos und das andere Ende mit dem Typ-C-Anschluss an der Halterung der Frontkamera. Starten Sie die Zündung und warten Sie, bis die Dashcam gestartet ist.

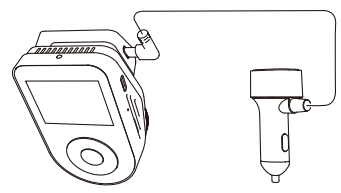

#### **3.2.3 Dashcam einschalten, Installationsposition auswählen**

Vor der Installation bitte die Dashcam einschalten und überprüfen, ob der Aufnahmewinkel der Front-und Rücklinse über die Aufnahmeanzeige angemessen ist.

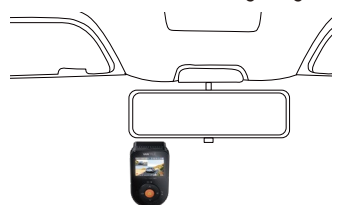

#### **3.2.4 Installation der elektrostatischen Aufkleber**

Reinigen Sie die Windschutzscheibe gründlich mit Wasser oder Alkohol und wischen Sie sie dann mit einem trockenen Tuch ab. Kleben Sie den elektrostatischen Aufkleber neben den Rückspiegel, da dies die empfohlene Position ist, um Ihre Sicht während der Fahrt nicht zu blockieren.

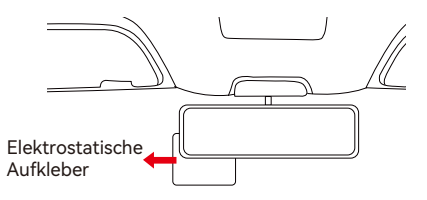

**Hinweis:** Die elektrostatischen Aufkleber sind mit einem beidseitigen Schutzfilm versehen. Bitte entfernen Sie den Schutzfilm von Nr. 1, kleben Sie den elektrostatischen Aufkleber auf die Windschutzscheibe und entfernen Sie dann den Schutzfilm von Nr. 2.

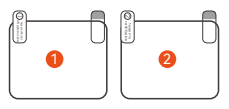

# **3.2.5 Installieren der Frontkamera**

Entfernen Sie den Schutzfilm von der Halterung und befestigen Sie dann die Halterung und die Kamera auf den elektrostatischen Aufklebern.

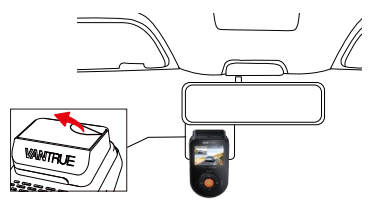

# **3.2.6 Installation der Rückkamera**

Bitte wählen Sie die Einbaulage an der Heckscheibe. Entfernen Sie die Schutzfolie des Klebepads und des Objektivs der Rückkamera. Befestigen Sie die Rückkamera in der ausgewählten Position, passen Sie den Winkel an und verwenden Sie dann das Kabel der Rückkamera, um die Rückkamera mit der Hauptkamera zu verbinden. (Die Rückfahrkamera kann um 360° gedreht werden, wenn die Installation falsch ist, können Sie das drehbare Display im Aufnahme- Setup einschalten, um es anzupassen.)

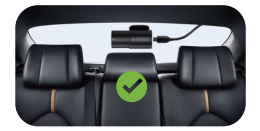

## **Hinweis:**

- Bei der Installation der Rückfahrkamera vermeiden Sie bitte die Enteisungsleitung auf der Heckscheibe, um die Videoqualität nicht zu beeinträchtigen.
- Reinigen Sie die Linse bitte mit dem staubfreien Tuch von VANTRUE.

#### **3.2.7 Kabelführung**

Autoladegerätkabel: Verwenden Sie den Kunststoffkeil, um das Autoladegerätkabel unter der Gummidichtung der A-Säule und der Windschutzscheibe zu verstauen.

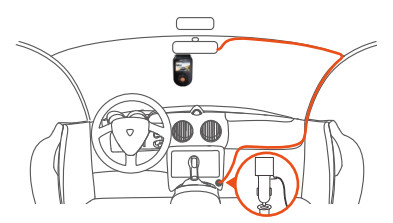

Rückkamerakabel: Verstauen Sie das Rückfahrkamerakabel vorsichtig in die in der Abbildung gezeigte Richtung.

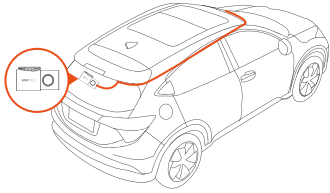

## **3.3 APP herunterladen**

Scannen Sie bitte den unten stehenden QR-Code, um die entsprechende Version der APP herunterzuladen und zu installieren.

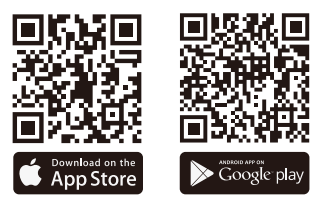

**Hinweis:** Nach erfolgreicher Verbindung der Kamera mit Ihrem Mobiltelefon über WLAN können Sie eine Echtzeit-Videovorschau durchführen, Kameraeinstellungen ändern, Dateien ohne Internetverbindung herunterladen und Videos auf dem Mobiltelefon wiedergeben. Die Funktionen zur Wiedergabe der GPS-Strecke und zum Teilen von Videos hängen jedoch von Internet- oder Telekommunikationswertadded Diensten ab (es ist erforderlich, die Kamera-WLAN-Verbindung zu deaktivieren/trennen).

#### **3.4 WLAN-Verbindung**

Das WiFi wird automatisch eingeschaltet, wenn die S1 PRO Dash-Kamera eingeschaltet wird. Wenn das WiFi ausgeschaltet ist, können Sie es über Schnelltasten, Sprachsteuerung oder Menüs wieder öffnen. Nachdem Sie die WiFi-Funktion der Kamera eingeschaltet haben, klicken Sie bitte auf "+" und suchen Sie über die Vantrue-App nach "S1 PRO" in der Kategorie "Sonnet Series". Wählen Sie die richtige Dash-Kamera aus, um eine Verbindung herzustellen. Die App wird dann automatisch eine Verbindung zur Kamera herstellen und den aktuellen Echtzeit-Aufnahmestatus der Kamera anzeigen.

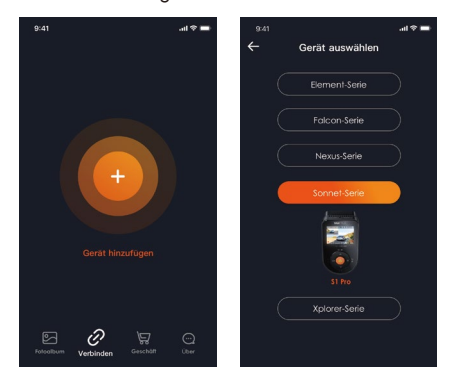

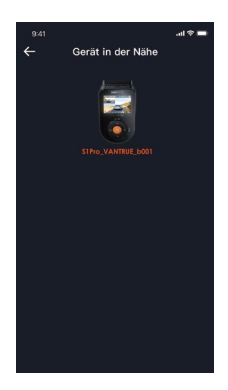

#### **Hinweis:**

- Bitte stellen Sie sicher, dass die WiFi-Funktion Ihres Smartphones aktiviert ist, bevor Sie eine Verbindung herstellen.
- Das anfängliche Passwort für dieses Gerät dient nur zur erstmaligen Anmeldung. Um potenzielle Sicherheitsrisiken zu vermeiden, sollten Sie das anfängliche Passwort nach der ersten Anmeldung unbedingt ändern, um zu verhindern, dass andere sich ohne Autorisierung in Ihr Gerät einloggen oder andere negative Folgen auftreten.
- Wenn Sie das WiFi-Passwort vergessen haben, •können Sie die Standardeinstellung des Geräts wiederherstellen, und das WiFi-Passwort des Geräts wird auf das Standardpasswort (12345678) zurückgesetzt.

#### **3.5 APP-Betrieb**

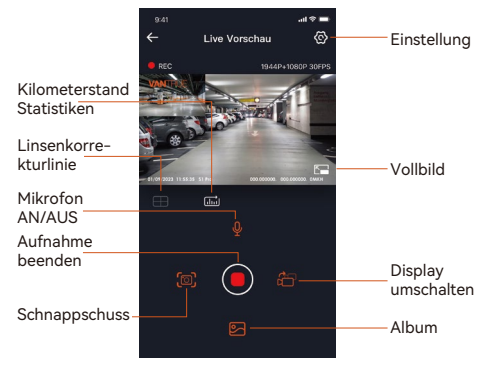

#### **Nachdem die App erfolgreich mit der Kamera verbunden ist, können Sie folgende Operationen durchführen:**

- **Vorschau:** In der Echtzeit-Vorschauoberfläche **1.**  können Sie durch Klicken auf das Vollbild-Symbol oder durch Platzieren des Telefons horizontal in den Vollbild-Vorschau-Modus wechseln. Klicken Sie auf das Fensterwechselsymbol, um zwischen Video-Fenstern zu wechseln. Nur bei Mehrkanalaufzeichnung kann diese Funktion verwendet werden.
- **Wiedergabe:** Die auf der SD-Karte aufgezeichneten **2.**  Video- und Fotodateien können in der App angezeigt werden. Klicken Sie auf die Datei, um das Video abzuspielen.
- **Herunterladen:** Sie können das gewünschte Video **3.**  oder Bild in der SD-Karten-Durchsuchungsoberfläche oder im Video-Wiedergabebereich auswählen und herunterladen. Nach dem Herunterladen des Videos können Sie es in der lokalen Datei der App-Schnittstelle abspielen und die GPS-Strecke des Videos anzeigen.
- **Schnappschuss:** Sie können den aktuellen Bildschirm **4.**  in der Echtzeit-Vorschauoberfläche der App erfassen.
- **Kilometerstand-Statistik:** Sie können wie **5.**  gewünscht auf Kilometerstandsinformationen klicken, um sie herunterzuladen, und die Kilometerstandsinformationen werden als Bild oder PDF-Datei in der App gespeichert.
- **Linsenkorrekturlinie:** Korrigieren Sie den Linsenbal-**6.**  ance durch genaues Fadenkreuz, damit der Videobildschirm nicht schief wird.
- **OTA-Upgrade:** Sie können das S1 PRO Dash-Cam **7.**  über die App aktualisieren. Weitere Informationen finden Sie unter 4.2.12.

#### **3.6 App-Upgrade**

Öffnen Sie die "Vantrue" App, stellen Sie eine Verbindung zum WLAN her und gehen Sie zu "Einstellungen> Über> Neue Version erkennen". Die App erkennt automatisch, ob Ihre Version die neueste Version ist. Wenn es eine neue Version der App gibt, folgen Sie den Anweisungen und aktualisieren Sie die Version.

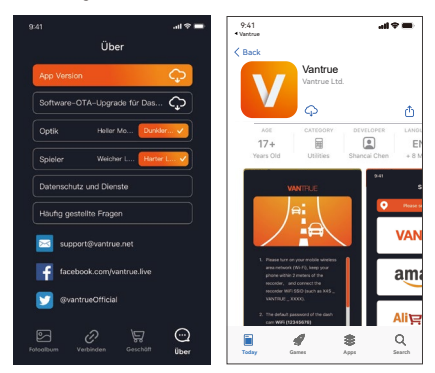

# **4. Grundlegende Bedienung**

# **4.1 Menüeinstellungen**

Die S1 PRO Dashcam hat 3 Funktionsmenüs: Aufnahmeeinstellungen, Systemeinstellungen und Datei. Sie können Ihre Dashcam gemäß Ihren Anforderungen mit diesen Funktionseinstellungen einstellen.

Drücken Sie zunächst  $\Box$ n. um das Video anzuhalten, und drücken Sie dann = um die Menüeinstellungen aufzurufen.

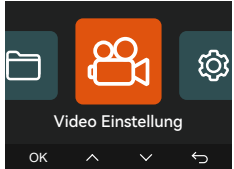

# **Video Einstellung**

**A.Videoauflösung:** Die S1 PRO Kamera hat 2 Aufnahmemodi: **Front + Rück** 1944P +1080P 30FPS 1944P +720P 30FPS 1440P +1080P 30FPS 1440P +720P 30FPS 1440P 60FPS +1080P 30FPS 1440P 60FPS+720P 30FPS 1080P+1080P 30FPS 1080P+720P 30FPS 720P+720P 30FPS **Front:** 2592x1944P 30FPS 2560x1440P 30FPS 2560x1440P 60FPS 1920x1080P 30FPS 1280x720P 30FPS **B. Daueraufnahme:** Die Standardeinstellung ist 1 Minute. Sie können zwischen 1/3/5 Minuten und AUS wählen.

**C. G-Sensor:** Wählen Sie die gewünschte G-Sensor -Empfindlichkeitsstufe aus. Sie können 3 Richtungen (Vorne+Hinten/Links + Rechts/Oben + Unten) einstellen. Der G-Sensor-Wert in jeder Richtung kann als 1/2/3 (Standard)/4/5/Aus gewählt werden. Je höher die Empfindlichkeitsstufe, desto leichter wird die Ereignisaufnahme ausgelöst. Der G-Sensor ist am empfindlichsten, wenn er auf 5 eingestellt ist.

**D. Tonaufnahme:** Standard AN.Einstellen auf AN oder AUS.

**E. Belichtung:** Der Standardwert ist +0.0. Passen Sie die Belichtung der Linse an.

**F. REC Licht:** Standard AN.Einstellen auf AN oder AUS. **G. HDR:** Standard AN. Einstellen auf AN oder AUS. HDR-Timer: Die Standardeinstellung ist deaktiviert. Nach dem Einschalten können Sie die automatische Start- und Schließzeit auswählen.

**H. Bildschirm umdrehen:** Standard AUS.

**I. Spiegel:** Standard AN. Wenn Sie es einschalten, wird der Bildschirm der rückseitigen Aufnahme im Spiegelmodus angezeigt.

**J. Nummernschild:** Wählen Sie die zu setzende Nummer oder Buchstabe aus. Nach der Einstellung kann Ihre Nummernschildnummer im aufgezeichneten Video angezeigt werden.

**K. Stempel:** Aktivieren oder deaktivieren Sie den Wasserzeichen-Stempel auf Videos und Fotos. Der Wasserzeichen-Stempel enthält Datum/Urzeit, Brand/Modul, Nummernschildnummer, Geschwindigkeit und GPS Standort. Standard AUS.

**L. Zeitraffer:** Standard AUS. Sie können zwischen 1FPS/5FPS/10FPS/15FPS wählen.

**M. Parkmodus:** Sie können den gewünschten Parkmodus wählen, einschließlich Kollisionserkennung /Bewegungserkennung/Niedriger Bitrate Modus

/Modus mit niedriger Framerate/AUS.Standard AUS. **N. Sternenlichtnachtsicht beim parken:** Standard AN. Wenn es eingeschaltet ist, kann es die Aufzeichnungseffekte von Videos im Parkmodus optimieren.

**O. Bewegungserkennungsbereich:** Der Bewegungserkennungsbereich der Vorder- und Rückbereiche kann jeweils angepasst werden.

**P. Kollisionserkennung beim parken:** Nachdem Sie den Kollisionserkennungsmodus eingeschaltet haben, können Sie den Stromsparmodus oder den Schnellstartmodus wählen.

**Q. Kilometerstandstatistik:** Standardmäßig ist er aktiviert, und die GPS-Kilometerstandsinformationen werden auf der Speicherkarte gespeichert. Sie können sie auf dem Computer anzeigen oder die Datei über die Kilometerstandstatistikfunktion in der APP exportieren. **R. GPS Einstellung:** Standard AN.

#### **Systemeinstellungen:**

**A. Sprache:** Verfügbare Sprachen sind Englisch/ Französisch/Spanisch/Deutsch/Italienisch/vereinfachtes Chinesisch/Russisch/Japanisch/Polnisch/Koreanisch.

**B. Wi-Fi:** Hier können Sie die WiFi-Funktion einstellen.

**C. Sprachsteuerung:** Sie können Optionen wie Niedrige Empfindlichkeit/Hohe Empfindlichkeit/Standard/Aus wählen.

**D. Sprachinhalt:** Spracherkennungsbefehle. Sie können verschiedene Befehle verwenden, um die Kamera fernzusteuern.

**E. SD Karte Formatieren:** Formatieren Sie alle Daten auf der Speicherkarte.

**F. Formatierungsmeldung:** Sie können die Erinnerungsoptionen auswählen: 15 Tage, 1 Monat und Aus. Standard AUS.

**G. Urzeit & Datum:** Sie können Datum und Uhrzeit einstellen:

**H. Bildschirmschoner:** Standard AUS. Stellen Sie die Zeit ein, nach der das LCD-Display nach keiner

Bedienung automatisch ausgeschaltet wird.

**I. Helligkeit:** Die Standardeinstellung ist der automatische Modus: Nach 10 Minuten unbemanntem Betrieb der Dashcam nimmt die Bildschirmhelligkeit um 50% ab. Es kann auf : hoch, mittel und niedrig eingestellt werden.

**J. Geräteton:** Stellen Sie Ton ein.

Die Standardlautstärke beträgt 2, die niedrigste ist 0 und die höchste ist 5.

**k. Warnton:** Alle töne sind standard AN.

**L. Frequenz:** Unterschiedliche Länder haben unterschiedliche Frequenzen. Um zu verhindern, dass das Video beeinträchtigt wird, können Sie je nach Region zwischen 50Hz oder 60Hz Frequenz wählen.

**M. System Info:** Überprüfen Sie das aktuelle Modell, die Firmware-Version und die offizielle Website von **VANTRUF** 

**N. Zertifizierungsinfo:** Hier können Sie die Zertifizierungsinformationen der S1 PRO Kamera anzeigen.

**O. Standardeinstellungen:** Setzen Sie das Gerät auf die Werkseinstellungen zurück.

#### **Dateien:**

Überprüfen Sie die von der Kamera aufgenommenen Video- und Fotodateien.

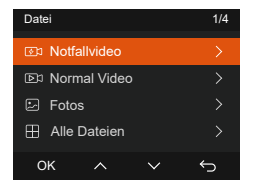

**A. Ereignis:** Videos zu kritischen Ereignissen, die durch G-Sensor-Aktivitäten erkannt oder vom Benutzer manuell gesperrt wurden.

Das Format des Dateinamens lautet:

20300128\_140633\_0008\_E\_A.MP4

20300128\_140633\_0008\_E\_B.MP4

**B. Normal:** Es werden Standardvideos aufgenommen. In diesem Ordner werden Daueraufnahmevideos,

Parkmodus-Videos, Zeitraffervideos und Videos im Datenschutzmodus gespeichert.

Das Dateinamenformat des Loop-Recording-Videos lautet:

20300128\_140933\_0008\_N\_A.MP4:

Das Dateinamenformat des Parkmodus-Videos lautet: 20300128\_140833\_0007\_P\_A.MP4;

Das Dateinamensformat des Zeitraffervideos lautet: 20300128\_140733\_0006\_T\_A.MP4;

Das Dateinamensformat des Videos im Datenschutzmodus lautet:

20300128\_140633\_0005\_S\_A.MP4.

**C. Foto:** Fotos-Dateien. Das Format des Dateinamens lautet:

20210128\_140633\_0001A.JPG

**D. Alle:** Alle Standardvideos und Videos zu kritischen Ereignissen wurden aufgezeichnet.

**Hinweis:** Das Suffix A steht für die Dateien, die von Frontkamera aufgezeichnet wurden.

Kamera, steht das Suffix B für die Dateien, die von Rückkamera aufgezeichnet wurden.

# **4.2 Hauptfunktionen**

#### **4.2.1 Daueraufnahme**

Nach dem Einsetzen der Speicherkarte und dem Anschließen der Stromquelle schaltet sich die Dash-Kamera automatisch ein und startet die Daueraufnahme. Die Dauer jedes aufgenommenen Videos wird entsprechend der von Ihnen festgelegten Daueraufnahmezeit gespeichert und im Ordner für normale Videos abgelegt. Wenn die Kapazität des Ordners für normale Videos 70% der Gesamtkapazität erreicht,

werden die neuen Daueraufnahmedateien automatisch die ursprünglichen Daueraufnahmedateien überschrei-

ben.

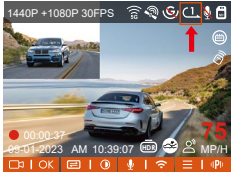

# **Hinweis:**

- Die ordnungsgemäße Funktion der Daueraufnahme-• funktion hängt stark von der Geschwindigkeit der Speicherkarte ab. Formatieren Sie daher regelmäßig die Speicherkarte, um Probleme wie übermäßig viele Dateien auf der Speicherkarte und eine Alterung der Karte zu vermeiden, die sich auf die normale Daueraufnahme auswirken können.
- Überprüfen Sie regelmäßig die Daueraufnahmenvid-• eos, um zu verhindern, dass wichtige Videos durch die Schleife überschrieben werden.
- Wenn die Daueraufnahme ausgeschaltet ist, funktioniert die Video-Sperrfunktion nicht mehr. Nachdem die Daueraufnahme ausgeschaltet wurde, beträgt die Dauer jedes Videos 20 Minuten und die Aufnahme stoppt, wenn die Speicherkartenkapazität voll ist.

# **4.2.2 Ereignisaufnahme**

Ereignisvideos werden durch den G-Sensor ausgelöst und können sowohl automatisch als auch manuell gesperrt werden. Während der Fahrt sperrt die Kamera bei besonderen Umständen automatisch für die Ereignisaufnahme oder Sie können drücken <a>
M</a>
manuell sperren. Während des gesperrten Videobereichs können Sie mehrmals auf (4) drücken, um mehrere Aufnahmen zu erfassen. Nach der Aufnahme wird das Video automatisch im Ordner für Ereignisvideos gespeichert

und das Foto wird im Fotofolder gespeichert.

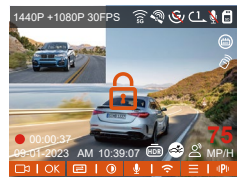

Automatische Sperre: Bei einem Aufprall oder einer Erschütterung wird die Ereignisaufnahme automatisch ausgelöst. Die Dash-Kamera erkennt die Vibration und sperrt automatisch das aktuelle Video, das im Ereignisvideo-Ordner gespeichert wird.

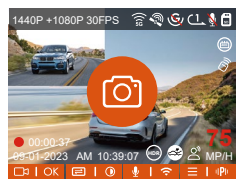

- Die Empfindlichkeit des automatischen Sperrung-Videoauslösers wird durch die Empfindlichkeit der Kollision bestimmt. Je höher die Empfindlichkeitseinstellung ist, desto wahrscheinlicher ist eine Auslösung.
- Die Gesamtkapazität der Ereignisvideo-Dateien beträgt 30% der Gesamtkapazität der aktuellen Speicherkarte. Wenn die Ereignisvideo-Datei das Limit erreicht, wird die neue Ereignisvideo-Datei automatisch die alte Ereignisvideo-Datei überschreiben. Es wird empfohlen, die Ereignisvideo-Dateien regelmäßig zu überprüfen und zu speichern, um Datenverlust zu vermeiden.
- Die Sperrfunktion wird in den folgenden Fällen nicht ausgelöst: Wenn die Schleifenaufnahme ausgeschaltet ist oder die Zeitrafferaufnahme aktiv ist.

In diesem Fall können Sie nur Fotos aufnehmen, wenn die Schleifenaufnahme ausgeschaltet und die Zeitrafferaufnahme aktiv ist.

## **4.2.3 Sternenlichtnachtsicht beim parken**

Um die Sicherheit des Parkens in der Nacht zu verbessern, nutzen wir die Leistung des Objektivs in Kombination mit der Technologie Sternenlichtnachtsicht beim parken, um die Nachtsicht-Effekte im Parkmodus zu verbessern.Standard AN. Der Modus wird nur aktiviert, wenn der Parkmodus aktiviert ist und beeinträchtigt nicht die normale Aufnahme.

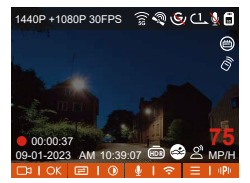

Sternenlichtnachtsicht beim parken AUS

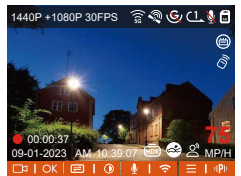

Sternenlichtnachtsicht beim parken AN

# **4.2.4 Parkkollisionserkennung**

Nachdem Sie den Parkkollisionsmodus aktiviert haben, können Sie den Energiesparmodus oder den Schnellstartmodus auswählen. Im Energiesparmodus wird die Dashcam nach dem Aktivieren der Kollisionserkennung ausgeschaltet und nachdem eine Kollision ausgelöst wurde, für die Aufnahme eingeschaltet. Im Schnellstartmodus wird der Bildschirm der Dashcam nach dem Aktivieren der Kollisionserkennung ausgeschaltet und die Aufnahme gestoppt. Nachdem eine Kollision ausgelöst wurde, startet die Aufnahme sofort.

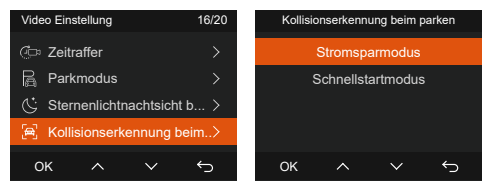

#### **Hinweis:**

- Der Energiesparmodus/Schnellstartmodus tritt nur in Kraft, nachdem die Kollisionserkennung aktiviert wurde. Wenn die Kollisionserkennung deaktiviert ist oder andere Überwachungsmodi für das Parken ausgewählt sind, hat diese Funktion keine Auswirkung.
- Der Energiesparmodus ist standardmäßig aktiviert. •

## **4.2.5 Überwachungsbereich**

Die Bewegungserkennungsreichweite für den vorderen und hinteren Bereich kann separat eingestellt werden, und der eingestellte Bereich kann nach oben, unten, links und rechts justiert werden.

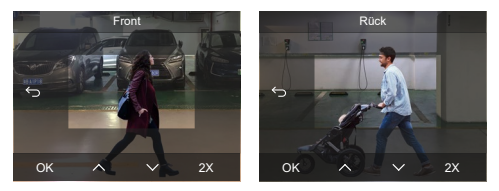

#### **Hinweis:**

- Diese Funktion funktioniert nur im Bewegungserkennungs-Parkmodus.
- Sie können einen Bereich von 1X, 2X, 3X, 4X oder 5X auswählen. Der 5X-Bereich ist der globale Erkennungsmodus.

# **4.2.6 Parkmodus**

Der Parkmodus fungiert als Wächterfunktion in verschiedenen Situationen. Je nach Parksituation können Sie in verschiedene Parküberwachungsmodi

wechseln.

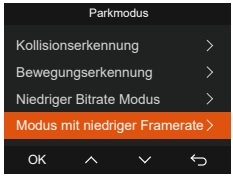

Nachdem der Parkmodus eingeschaltet ist, gibt es drei Möglichkeiten zur Aufnahme:

- Sie können 5 Minuten warten, bis die Aufnahme automatisch startet.
- $\bullet$  Halten Sie  $\equiv$  lange gedrückt, um manuell zu starten.
- Installieren Sie das Vantrue ACC-Hardwire-Kit und die Dash-Kamera wird automatisch starten, nachdem der Motor des Fahrzeugs abgestellt ist (das ACC-Hardwire-Kit muss separat erworben werden).

#### **Hinweis:**

- Um sicherzustellen, dass die Kamera im Parkmodus funktioniert, verwenden Sie bitte das Hardwire-Kit oder eine andere stabile und kontinuierliche Stromversorgung, um die Dash-Kamera mit Strom zu versorgen.
- Verwenden Sie für das ACC-Hardwire-Kit bitte das Vantrue Hardwire-Kit. ACC-Hardwire-Kits von anderen Marken funktionieren möglicherweise nicht.
- Wenn die Temperatur im Fahrzeug bis zu 60 °C (140 °F) erreicht, wird empfohlen, die Kamera auszuschalten, um einen fehlerhaften Betrieb aufgrund hoher Temperaturen zu vermeiden.
- Die Zeitrafferaufnahme und der Parkmodus (einschließlich Kollisionserkennung, Bewegungserken-

nung, Aufnahme mit niedriger Bitrate und Modus mit niedriger Bildrate) können jeweils nur aktiviert werden. Wenn einer aktiviert ist, wird der andere automatisch deaktiviert.

• Alle in Parkmodus aufgenommenen Videos (Kollisionserkennung, Bewegungserkennung, Aufnahme mit niedriger Bitrate und Modus mit niedriger Bildrate) werden im normalen Videofolder gespeichert. Um zu verhindern, dass Videos im Parkmodus in einer Schleife überschrieben werden, überprüfen Sie bitte die benötigten Dateien rechtzeitig und speichern Sie sie, um Verluste zu vermeiden.

#### **Kollisionserkennung**

Wenn die Kollisionserkennung aktiviert ist, wird auf der Aufnahmeoberfläche angezeigt, das anzeigt, dass die Dashcam derzeit den Kollisionserkennungsmodus verwendet. Die Empfindlichkeit der Kollisionserkennung kann von 1 bis 5 Stufen eingestellt werden. Sie können sich an Ihre Gewohnheiten sowie an die Umgebung des Autos anpassen.

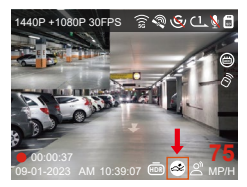

Wenn die Kollisionserkennung eingeschaltet ist und nach 5 Minuten Aufzeichnung keine Bewegung erkannt wird (kurz 5-Minuten-Eingabemechanismus), wird die Kollisionserkennung mit **in der Mitte des Bildschirms** aktiviert und die Kamera schaltet sich automatisch aus. Wenn die Dashcam ausgeschaltet ist, beginnt sie nach dem Schütteln 1 Minute lang mit der Aufnahme und schaltet die Dashcam dann wieder aus.

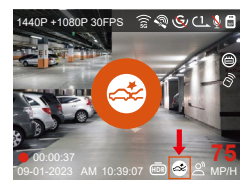

**Hinweis:** Wenn die Dashcam während der Aufzeichnung der Kollisionserkennung weiterhin getroffen wird, verlässt sie den Kollisionserkennungsmodus und wechselt in die normale Aufzeichnung, wobei der 5-Minuten-Eingabemechanismus neu gestartet wird.

#### **Bewegungserkennung**

Wenn die Bewegungserkennung eingeschaltet ist, wird **auf der Aufnahmeoberfläche angezeigt und zeigt** an, dass die Bewegungserkennung aktiviert wurde. Bitte gehen Sie zu " Überwachungsbereich", um den Bereichsbereich einzustellen.

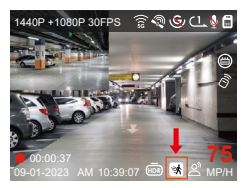

Wenn die Bewegungserkennung aktiviert ist und nach 5 Minuten keine Bewegung erkannt wird, wird in der Mitte des Bildschirms angezeigt und der Bildschirm schaltet sich nach 3 Minuten aus.

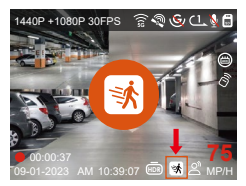

Videoaufnahmeprozess: Wenn die Kamera eine Bewegung erkennt, wird automatisch eine Videoaufnahme von 30 Sekunden ausgelöst. Nachdem die Videoaufnahme der Bewegungserkennung beendet ist, wird die Kamera ein 15 Sekunden langes vorab aufgenommenes Video in das 30 Sekunden lange Video der Bewegungserkennung laden und das 45 Sekunden lange Video im normalen Ordner speichern.

**Hinweis:** Der Bewegungserkennungsmodus kann nur aktiviert werden, wenn die Kamera eingeschaltet ist. Sobald die Kamera ausgeschaltet ist, funktioniert der Bewegungserkennungsmodus nicht mehr.

#### **Niedriger Bitrate Modus**

Wenn Niedriger Bitrate Modus aktiviert ist, wird je nachdem, ob Sie 1080P 15FPS oder 720P 15FPS ausgewählt haben, **auf der auf der** Aufnahmeschnittstelle angezeigt.

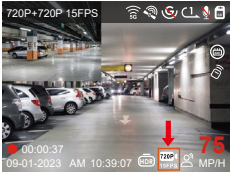

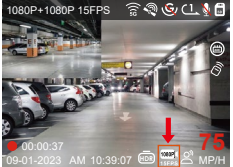

Wenn nach 5 Minuten Aufnahme keine Bewegung erkannt wird, wird **in der in der Mitte des** Bildschirms angezeigt. Die Auflösung aller aktuellen Videos wird automatisch auf 1080P 15FPS oder 720P 15FPS für die Aufnahme umgeschaltet und die Aufnahmedauer wird entsprechend der aktuell eingestellten Loop-Aufnahmedauer festgelegt. Wenn die Kamera vibriert oder bewegt wird, wird sie automatisch beendet, wartet 5 Minuten und startet erneut.

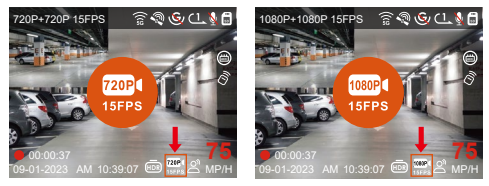

**Hinweis:** Niedriger Bitrate Modus kann nur aktiviert werden, wenn die Kamera eingeschaltet ist. Sobald die Kamera ausgeschaltet ist, funktioniert die Aufnahme mit niedriger Bitrate nicht mehr.

#### **Modus mit niedriger Framerate**

Wenn Modus mit niedriger Framerate ausgewählt ist, zeichnet die Kamera gemäß Ihrer Auswahl mit 1FPS/ 5FPS/10FPS/15FPS auf. Wenn Sie zum Beispiel 1FPS auswählen und die aktuelle Videoauflösungs-Bildrate 30FPS beträgt, generiert die Kamera ein Video mit 30FPS pro Sekunde. Der Modus mit niedriger Bildrate kann die Integrität des Videos stark bewahren und Speicherplatz auf der Speicherkarte sparen.

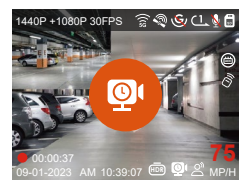

[Normale Aufnahmezeit =Modus mit niedriger Framerate (Sekunden) x Bildrate FPS/Option mit niedriger Framerate] (Die Zeit sollte in Sekunden umgerechnet werden)

## **Hinweis:**

- Die Zeiteinheit der Berechnungsformel ist Sekunden, daher erfolgt auch die Berechnung der normalen Aufnahmezeit in Sekunden. Wenn Sie es in andere Zeiteinheiten umrechnen möchten, überprüfen Sie bitte die Einheiten und führen Sie die Umrechnung selbst durch.
- Modus mit niedriger Framerate entspricht dem Modus für Zeitrafferaufnahmen, wobei ersterer nur bei geparktem Fahrzeug funktioniert und letzterer auch nach dem Einschalten fortgesetzt wird.
- Modus mit niedriger Framerate benötigt die Kamera ebenfalls eine stabile Stromversorgung. Sobald der Strom ausfällt oder erschöpft ist, schaltet sich die Kamera

#### **4.2.7 Kilometerstatistik**

Die S1 PRO Dashcam kann Ihre Fahrzeit, Fahrstrecke, Höhe, Fahrgeschwindigkeit und andere Informationen basierend auf den GPS-Daten aufzeichnen, analysieren und statistisch erfassen. Sie können auf die APP klicken, um Kilometerinformationen herunterzuladen, und diese Kilometerinformationen werden in der APP als Bild oder PDF-Datei gespeichert.

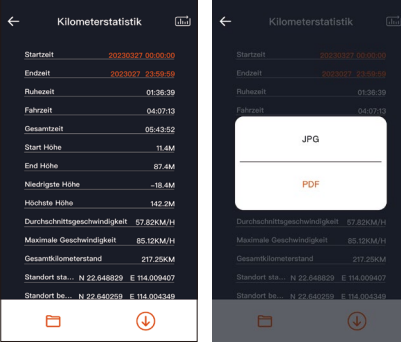

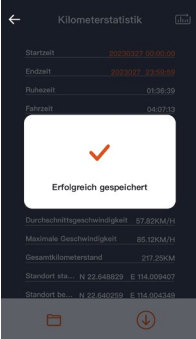

# **4.2.8 Sprachsteuerung**

Sie können die Kamera auch per Sprachbefehl steuern, wie z.B.take photo, video start, turn on/off WiFi, lock the video usw. Unterstützte Sprachen sind derzeit Englisch, Japanisch und Chinesisch. Für detailliertere Sprachbefehle überprüfen Sie bitte die Systemeinstellungen > Sprachinhalt.

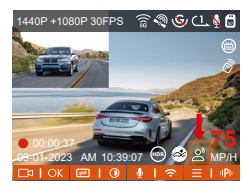

Die Standardvoreinstellung ist die Standardempfindlichkeit. Die Spracherkennung bietet Optionen wie niedrige Empfindlichkeit, Standard, hohe Empfindlichkeit oder deaktiviert.

# **4.2.9 GPS-Funktion**

Die GPS-Funktion ist standardmäßig aktiviert. Sie ermöglicht eine automatische Kalibrierung von Zeit und Datum in Ihrer Region, die Aufzeichnung des Standorts, an dem das Video aufgenommen wurde, sowie die Geschwindigkeit des Fahrzeugs zum Aufnahmezeitpunkt. Um diese Informationen einzusehen, laden Sie bitte die Vantrue-App und den VANTRUE GPS Player herunter und installieren Sie sie (www.vantrue.net).

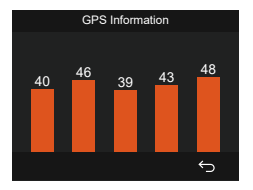

#### **Hinweis:**

- Die GPS-Verbindung wird innerhalb von 1 Minute nach dem Einschalten des Geräts hergestellt. Wenn die GPS-Verbindung innerhalb von 1 Minute nicht erfolgreich hergestellt wird, überprüfen Sie bitte, ob das Gerät die GPS-Funktion aktiviert hat, ob die GPS-Halterung ordnungsgemäß angeschlossen ist und ob Ihre Umgebung (Tiefgarage, dicht besiedeltes Wohngebiet, U-Bahn, Tunnel usw.) den Empfang des GPS-Signals beeinträchtigt.
- GPS-Informationen werden zusammen mit dem Video aufgezeichnet. Um sie anzusehen, laden Sie bitte die Vantrue APP und den Vantrue GPS-Player herunter und installieren Sie sie (erhältlich zum Download unter www.vantrue.net).

## **4.2.10 Automatisches GPS-Update Uhrzeit & Datum**

Die GPS automatische Korrekturzeit-Einstellung für die S1 PRO Dashcam ist standardmäßig aktiviert. Sie können Ihre Zeitzone auswählen, z.B. GMT-08:00 für Orte wie Los Angeles. Wenn Sie Ihre genaue Zeitzone nicht kennen, können Sie über WiFi eine Verbindung zur Vantrue App herstellen und sicherstellen, dass die automatische Zeitkorrekturfunktion in der App aktiviert ist. Dadurch wird sichergestellt, dass die Zeit und das Datum Ihrer Dashcam basierend auf Ihrem Standort genau synchronisiert werden.

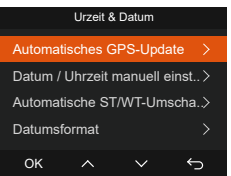

#### **Hinweis:**

Die automatische GPS-Zeitkorrektur erfordert die • Einstellung der korrekten Zeitzone. Sie können sich an den repräsentativen Städten für jede Zeitzone orientieren.

• Die automatische Umstellung zwischen Winter-und Sommerzeit ist nur in Nordamerika verfügbar.

#### **4.2.11 Anzeigen und Löschen von Videos/Fotos auf einem Computer**

#### **a. Anzeigen und Löschen von Dateien auf der Kamera**

-Wiedergabe von Dateien

Nachdem Sie auf "Dateien" geklickt haben, geben Sie einen beliebigen Ordner ein, und nachdem Sie den Videoordner geöffnet haben, können Sie die Taste drücken, um die nächste Datei auszuwählen und die Datei während der Wiedergabe zu löschen.

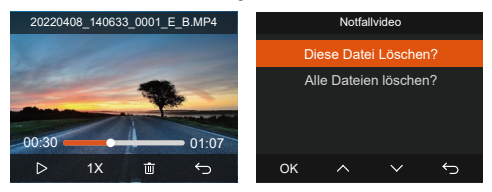

-Löschen von Dateien

Gehen Sie zu "Dateien", wählen Sie ein Video auf der Dashcam aus und drücken Sie (4) in der Dateisuchoberfläche, um das Löschmenü aufzurufen.

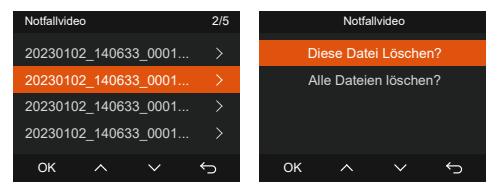

- **b. Anzeigen und Löschen von Dateien auf dem Computer**
- 1. Schließen Sie das mitgelieferte USB-Datenkabel vom USB-C an die Kamera und den Computer an.

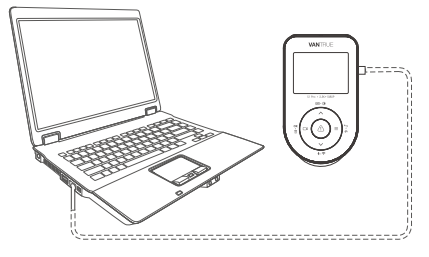

auf dem (ص auf erfolgreicher Verbindung wird Display der Kamera angezeigt, um Daten zu übertragen. Anschließend können Sie die Videodateien im Computerordner anzeigen und löschen.

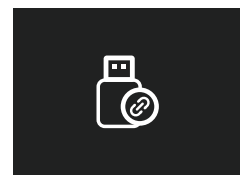

- Abhängig von den Computersystemen verschiedener 3. Benutzer wird die Kamera nach dem Anschließen entweder als Wechseldatenträger oder als Wechselordner angezeigt.
- Um die Dateien auf dem Computer anzuzeigen, 4. können Sie direkt darauf zugreifen, mit der rechten Maustaste klicken, um das Menü zu öffnen, und sie löschen.
- Sie können auch einen USB-Kartenleser verwenden, 5.um die Speicherkarteninformationen zu lesen.

6. Um eine stabile Stromversorgung zu gewährleisten, überprüfen Sie bitte, ob der Computeranschluss ein USB-3.0-Anschluss ist. Wenn Sie ihn mit einem Desktop-Computer verbinden, wird empfohlen, den USB-Anschluss auf der Rückseite des Hauptcomputers zu verwenden.

#### **Anzeigen und Löschen in der "Vantrue" APP. c.**

Nachdem die Kamera über WiFi erfolgreich mit dem Handy verbunden wurde, können Sie in der mobilen APP Dateien wiedergeben, herunterladen und löschen.

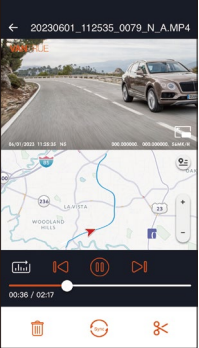

#### **Hinweis:**

- Bei der Wiedergabe von Videos in der App oder dem Herunterladen auf die SD-Karte entsteht kein Netzwerkdatenverbrauch.
- Sie können die GPS-Trackinformationen nur anzeigen, nachdem die Video-Datei heruntergeladen und lokal wiedergegeben wurde. Gleichzeitig müssen Sie das WLAN der Dashcam trennen, da sonst die Kartendaten leer bleiben.

# **4.2.12 Firmware-Upgrades**

# **Option 1: Upgrade über den PC**

Nach dem Herunterladen der neuesten S1 PRO Firmware über die offizielle Vantrue-Website legen Sie die Datei in das Hauptverzeichnis der Speicherkarte ein. Stecken Sie die Karte anschließend in die Dash- Kamera ein und schalten Sie sie zur Aktualisierung ein.

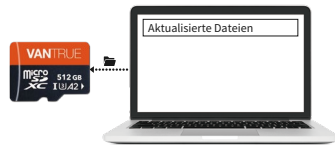

# **Option 2: OTA (Over the Air) Firmware Aktualisierung**

Nach dem Öffnen der App erhalten Sie eine Benachrichtigung zur Firmware-Aktualisierung. Sobald Sie das Upgrade bestätigen, gelangen Sie zur OTA-Upgrade -Schnittstelle und können das Upgrade gemäß den Anweisungen in der App durchführen.

Bitte beachten Sie: OTA erfordert Netzwerkdaten, um Upgrade-Dateien herunterzuladen.

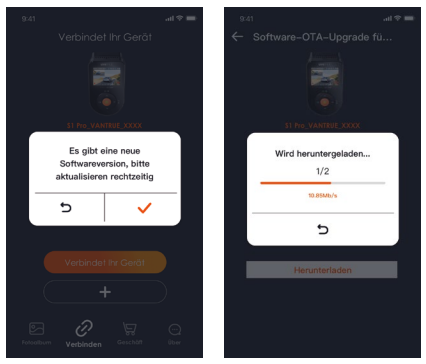

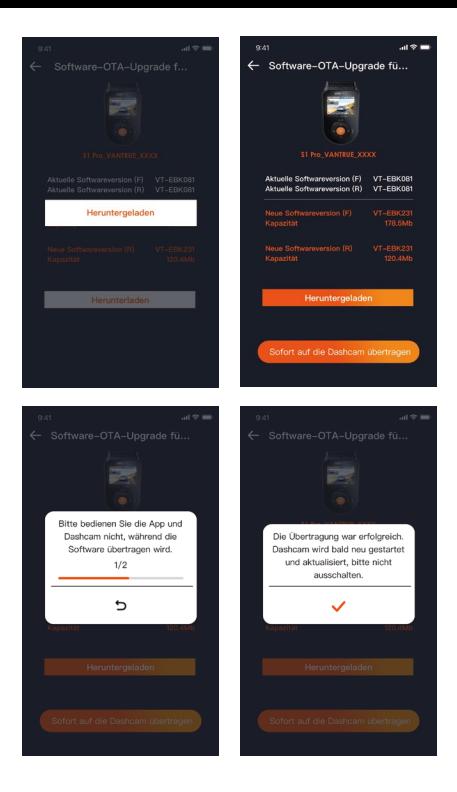

# **5. Spezifikationen**

Die Spezifikationen dieses Produkts können sich aufgrund von Produktverbesserungen ohne vorherige Ankündigung ändern.

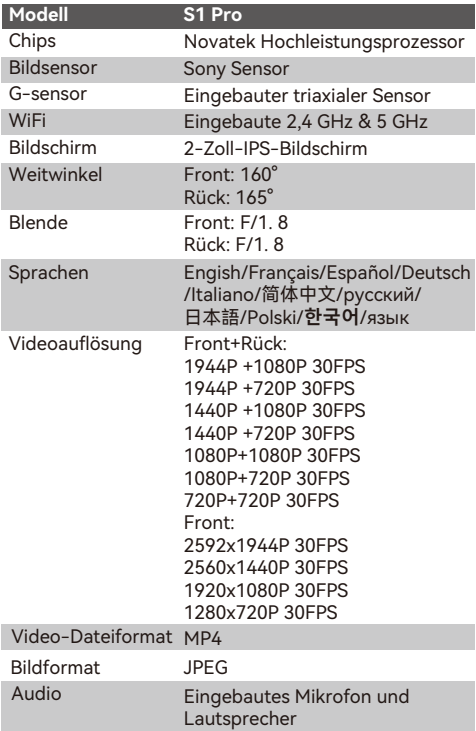

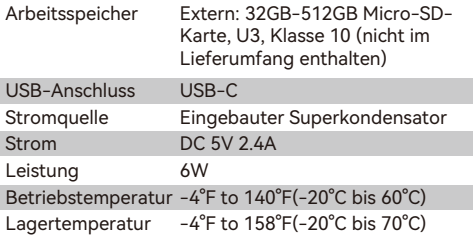

# **6. Warnung**

- Dieses Produkt ist ein Hilfsgerät zur Aufzeichnung von Außenbildern von Fahrzeugen, und einige Funktionen werden möglicherweise aufgrund unterschiedlicher Fahr- und Fahrzeugumgebungen nicht unterstützt.
- Firmware-Upgrades werden regelmäßig durchge-• führt, um das Produkt weiter zu verbessern. Bitte beachten Sie die offizielle Mitteilung von VANTRUE zu einem bestimmten Upgrade.
- Dieses Produkt kann Bilder von Fahrzeugunfällen aufzeichnen und speichern, jedoch wird nicht garantiert, dass alle Unfallbilder aufgezeichnet werden können. Das Bild wird möglicherweise nicht in einem speziellen Ordner gespeichert, da der Crash-Sensor bei geringfügigen Unfällen nicht aktiviert werden kann.
- Stellen Sie sicher, dass Sie die Stromversorgung ausschalten, wenn Sie die Speicherkarte ein- oder ausstecken.
- Um eine stabile Nutzung des Produkts zu gewährleis-• ten, formatieren Sie bitte die Speicherkarte mindestens einmal im Monat.
- In der Regel haben Speicherkarten eine Lebensdauer, und eine langfristige Nutzung von Speicherkarten kann dazu führen, dass Daten nicht gespeichert

werden. In diesem Fall wird empfohlen, eine neue Speicherkarte für den Gebrauch zu erwerben. Wenn die Daten aufgrund der langfristigen Nutzung der Speicherkarte zerstört werden, übernimmt das Unternehmen keine Verantwortung.

- Installieren oder bedienen Sie dieses Produkt nicht während des Betriebs des Fahrzeugs.
- Setzen Sie das Produkt keinen starken Stößen oder Vibrationen aus, da dies das Produkt beschädigen und zu Fehlfunktionen oder Ausfällen führen kann.
- Verwenden Sie keine chemischen Lösungsmittel oder Reinigungsmittel, um das Produkt zu reinigen.
- Der Temperaturbereich für den normalen Gebrauch dieses Geräts liegt zwischen-20 Grad Celsius und 60 Grad Celsius. Das Überschreiten dieses Umgebungstemperaturbereichs kann zu Fehlfunktionen des Produkts führen.
- Stellen Sie das Produkt nicht in offenes Feuer. Verwenden Sie das Produkt nicht in Bereichen mit hoher Temperatur und hoher Luftfeuchtigkeit, da dies zu Stromschlägen, Kurzschlüssen und anderen Gefahren führen und das Produkt beschädigen kann.
- Es ist verboten, das Autoladegerät eigenständig zu zerlegen oder zu modifizieren oder ein Kurzschluss-Autoladegerät zu verwenden. Andernfalls kann es zu Verletzungen, Stromschlägen, Bränden und anderen Gefahren oder Beschädigungen des Produkts kommen.
- Bitte demontieren oder modifizieren Sie das Produkt nicht ohne Genehmigung, um Beschädigungen des Recorders, Überhitzung und Brände zu vermeiden.
- Bitte verwenden Sie dieses Produkt im Rahmen der Gesetze.

# **7. Garantie und Support**

#### **Garantie:**

Die VANTRUE® S1 PRO Dash Cam wird mit einer vollen 12-monatigen Garantie geliefert. Wenn Sie Ihr Produkt auf unserer offiziellen Website registrieren (www.vantrue.net/register), können Sie die Garantie auf 18 Monate verlängern.

# **Support:**

Wenn Sie Fragen zu Ihrem Produkt haben, lösen Sie diese bitte auf folgende Weise: 1. Öffnen Sie die Vantrue-App und finden Sie die Lösungen in den häufig gestellten Fragen. 2. Kontaktieren Sie den Kundenservice des von Ihnen gekauften Kanals. 3. Senden Sie uns eine E-Mail an support@vantrue.net. Anfragen werden in der Regel innerhalb von 12-24 Stunden beantwortet.

# **Ihre Meinung ist wichtig:**

VANTRUE® ist fest entschlossen, unsere Produkte, Dienstleistungen und Benutzererfahrung stets zu verbessern. Wenn Sie Vorschläge haben, wie wir dies noch besser tun können, freuen wir uns über Ihr konstruktives Feedback und Ihre Vorschläge.

Wenn Sie die vollständige Version der Bedienungsanleitung benötigen, können Sie diese auf unserer offiziellen Website herunterladen oder uns heute unter support@vantrue.net kontaktieren.

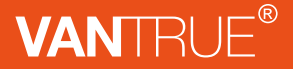

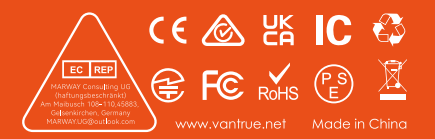